# CSUN SERVICES AND EDUCATIONAL

# **The Student Access and Accommodation System (SAAS)**

# **Notetaker Application**

## **Notetaker Procedures**

Notetaker Application 1.0

01/22/2016

### **IMPORTANT CSUN NOTETAKER INFORMATION**

- **1.** This document is created for CSUN students who have been recruited to be a notetaker for a student who is registered with **Disability Resources and Educational Services (DRES).**
- **2.** You must be enrolled in the same class as the student requiring a notetaker and you must receive a notetaker recruitment email to be eligible.
- **3.** Notetakers who perform their role successfully for the entire semester (Fall/Spring) can receive early registration for a semester, and students who are notetakers during the summer/winter terms will receive a gift certificate.
- **4.** There are two ways you can be recruited as a notetaker in a specific class:
	- **a.** *(Preferred Method)* A student registered with the DRES office contacts you and requests for you to be their notetaker for the semester. If you agree to be a notetaker, you will provide your CSUN email address to your classmate so that he or she can send you a formal request to be a notetaker. If you are interested in becoming a notetaker, you will be directed to a specific webpage to begin the notetaker process.

*(OR)*

- **b.** *(Second Option)* A student registered with the DRES office sends out a group email to the entire class, requesting a notetaker. Members of the class who are interesting in becoming a notetaker will be directed to a specific webpage to begin the notetaker process.
- **5.** To participate in the notetaker process, you will login to the Notetaker Application.
- **6.** You will be guided through each step of the notetaker process via a series of emails, so it is important that you monitor your CSUN email account closely.
- **7.** Notetaker Application screens and forms offer prompts and explanations for each step in the process.

#### **DESCRIPTION OF THE NOTETAKER PROCESS**

- **1.** Student registered with DRES sends out an individual invitation email to one classmate to act as a notetaker in a specific class for the semester (**OR)** the student registered with DRES sends out a group email to all classmates requesting a notetaker.
- **2.** Once the potential notetakers receive the recruitment email, the potential notetaker logs into a (https://notes.studentaffairs.csun.edu), reads a statement and acknowledges interest in becoming a notetaker, acknowledges the site Terms of Service, and participates in an online training (information on website).
- **3.** While logged into the Notetaker Application, the Notetaker will specify in which the class he or she wishes to act as a notetaker.
- **4.** The student registered with DRES will receive an email notification that there is an available notetaker for the class.
- **5.** The student registered with DRES will log in to the Notetaker Application to send a formal request to their interested notetaker.
- **6.** The notetaker will receive an email notifying him or her about the formal request to be a notetaker, and will log into the Notetaker Application to accept the request.
- **7.** The Notetaker will partner with the DRES student to provide notetaking services during the entire semester.

#### **NOTETAKER APPLICATION SUPPORT**

- **Phone:** (818) 677-2684
- **Email:** [DRES@csun.edu](mailto:DRES@csun.edu)
- **Physion DRES office in Bayramian Hall, Room 110:** 
	- a. Monday to Thursday (8 am  $-8$  pm)
	- b. Friday & Saturday (8 am 5 pm)
- **DRES Website:** (http://www.csun.edu/dres)

## **Notetaker Procedures**

#### **STEP 1 – LOGGING IN TO THE NOTETAKER APPLICATION**

- **1.** After you receive an recruitment email, you will log in to the **Notetaker Application** at (*https://notes.studentaffairs.csun.edu*).
- **2.** Log in to the **Notetaker Application** using your CSUN user name and password.

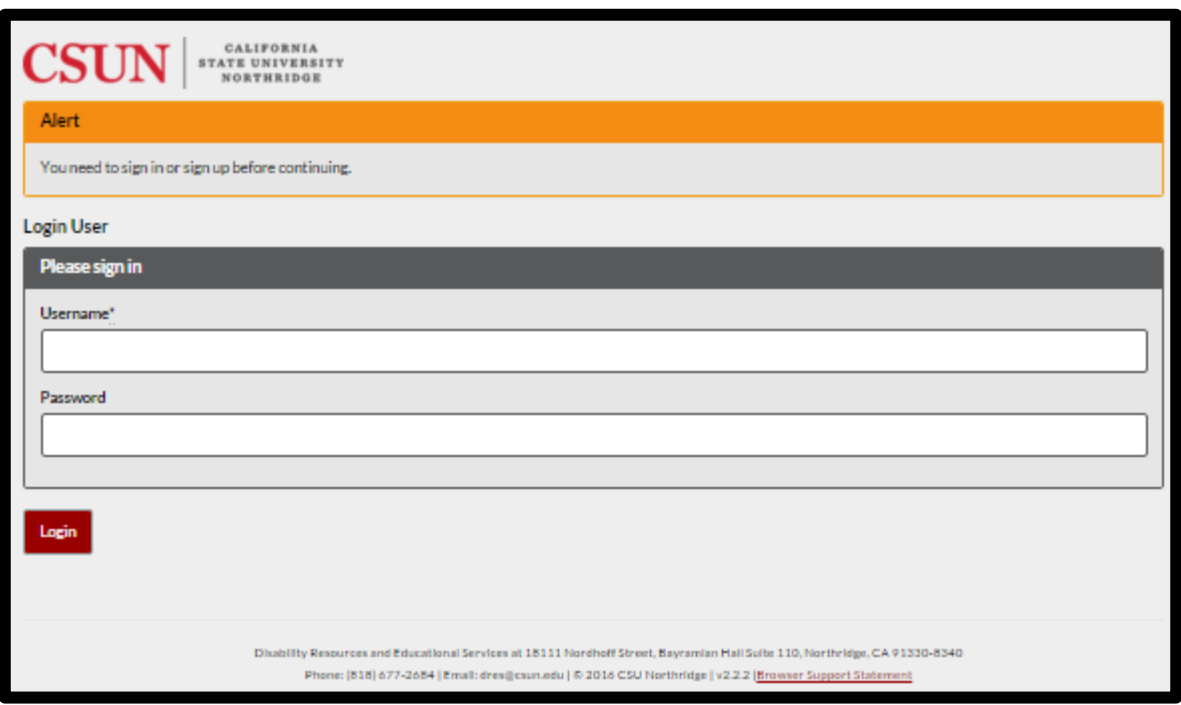

**Figure 1: CSUN Login in Screen** 

#### **STEP 2 – ACKNOWLEDGE THE NOTETAKER TERMS OF SERVICE**

**1.** Read and acknowledge the notetaker Terms of Service (TOS) and acknowledge your interest in becoming a notetaker by selecting the **I Accept the Terms of Service** command button.

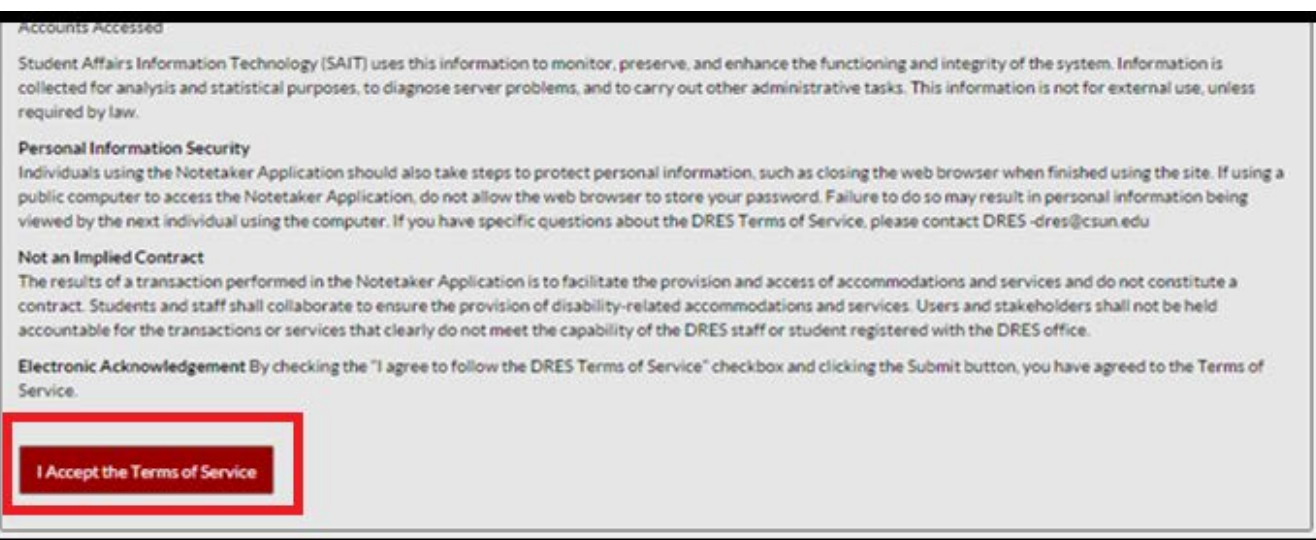

**Figure 2: Acknowledge Notetaker Terms of Service**

#### **STEP 2A – ACKNOWLEDGE THE NOTETAKER TERMS OF SERVICE**

**1.** Read and acknowledge the notetaker Interest form by verifying your email address, and then selecting the **Submit My Shared Notetaker Interest** command button.

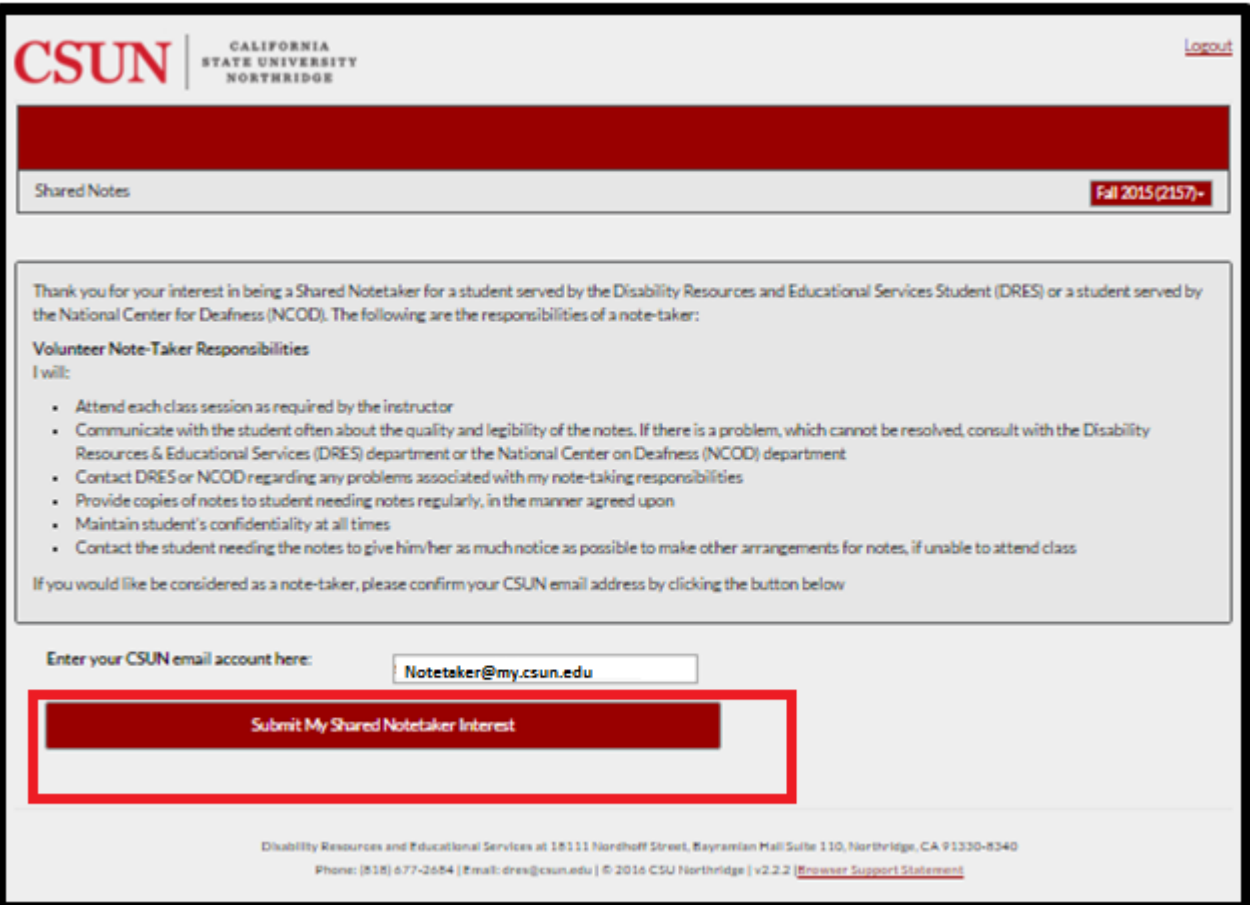

**Figure 3: Acknowledge Notetaker Interest**

#### **STEP 3 – PARTICIPATE IN NOTETAKER TRAINING**

- **1.** All notetakers must participate in a webpage training and you must acknowledge that you have participated in the required training prior to becoming a notetaker.
- **2.** Select the **Training Materials** command button to open a new browser tab and view the training information and links to other notetaking resources.

**Note:** The new tab displays the training information. You are still logged into the Notetaker Application and you may access the application by clicking your original browser tab.

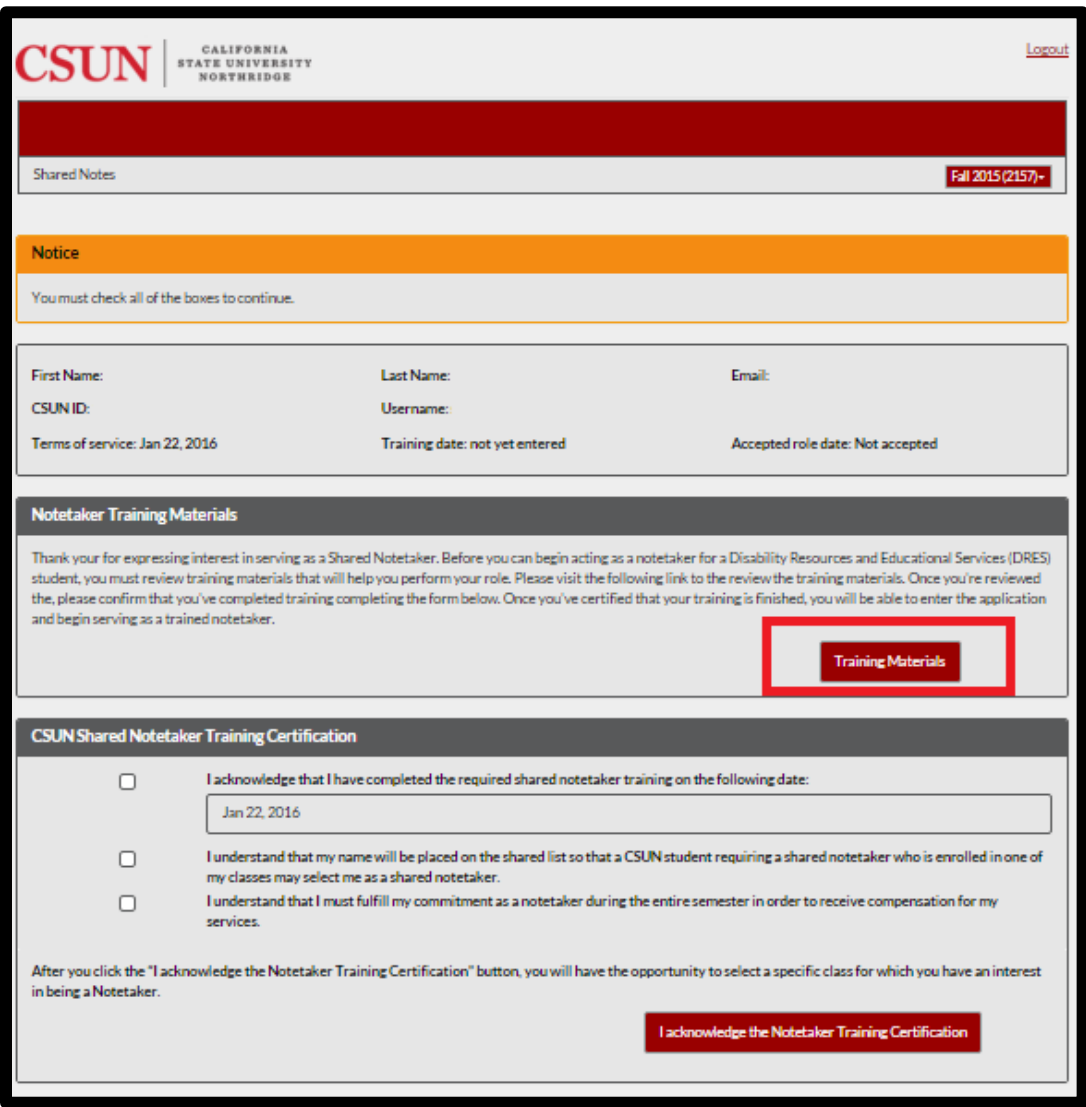

**Figure 4: Access the Notetaker Training Webpage**

## **STEP 4 – CERTIFY COMPLETING OF TRAINING, ACKNOWLEDGE PLACEMENT IN THE NOTETAKER DATABASE, AND ACKNOWLEDGE NOTETAKER COMMITMENT.**

- **1.** All notetakers must participate in a training and you must acknowledge and certify that you have participated in the required training prior to becoming a notetaker.
- **2.** Select the **Training Materials** command button to open a new browser tab and view the training information and links to other notetaking resources.

**Note:** The new tab displays the training information. You are still logged into the Notetaker Application and you may access the application by clicking your original browser tab.

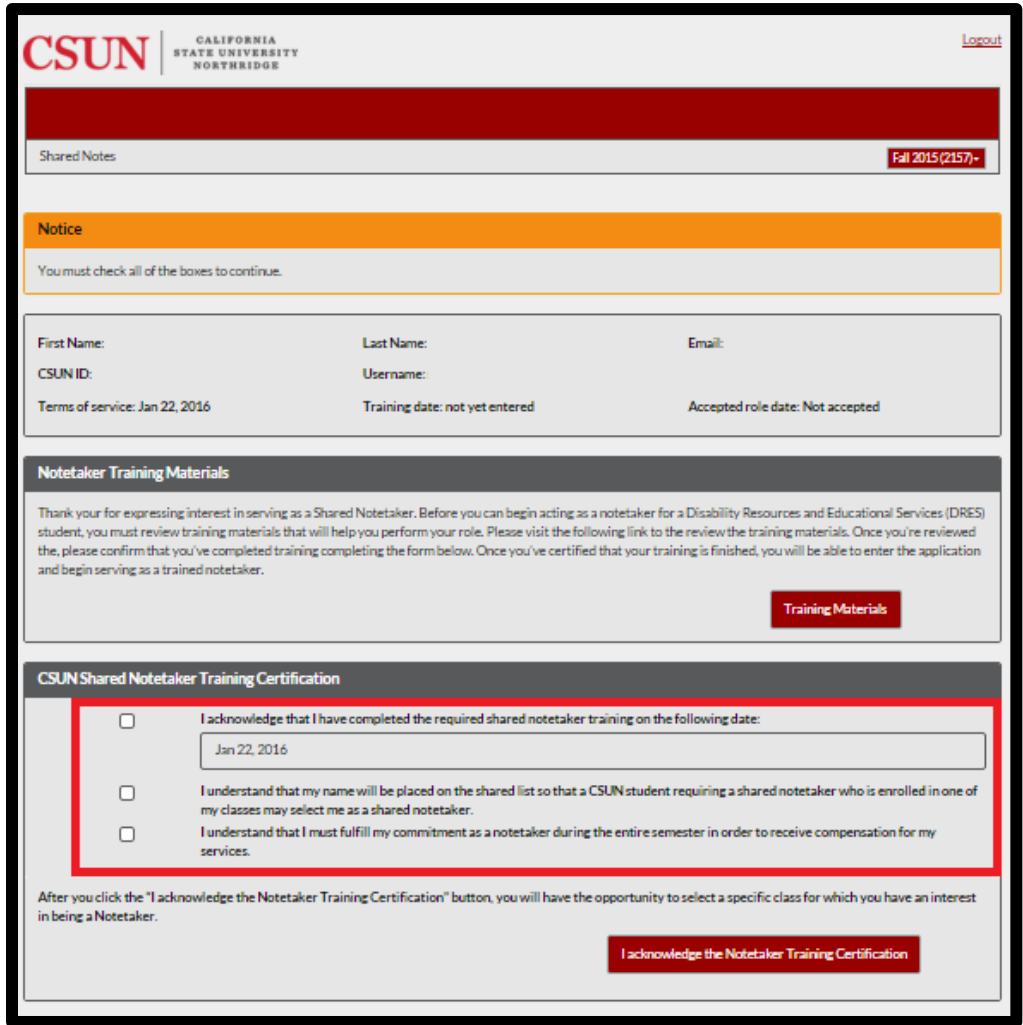

**Figure 5: Acknowledge the completion of notetaker requirements.** 

## **STEP 5 – SHOW INTEREST IN BECOMING A NOTETAKER FOR A SPECIFIC CLASS.**

- **1.** To show that that you are willing to be a notetaker in a specific class, select the **Add class to Notetaker Interest** command button located under the *Manage Interested Courses* section of the screen.
- **2.** The Notetaker Application will move the listed class from the *Manage My Interested Courses* section of the screen to the *My Interest Courses* section of the screen.

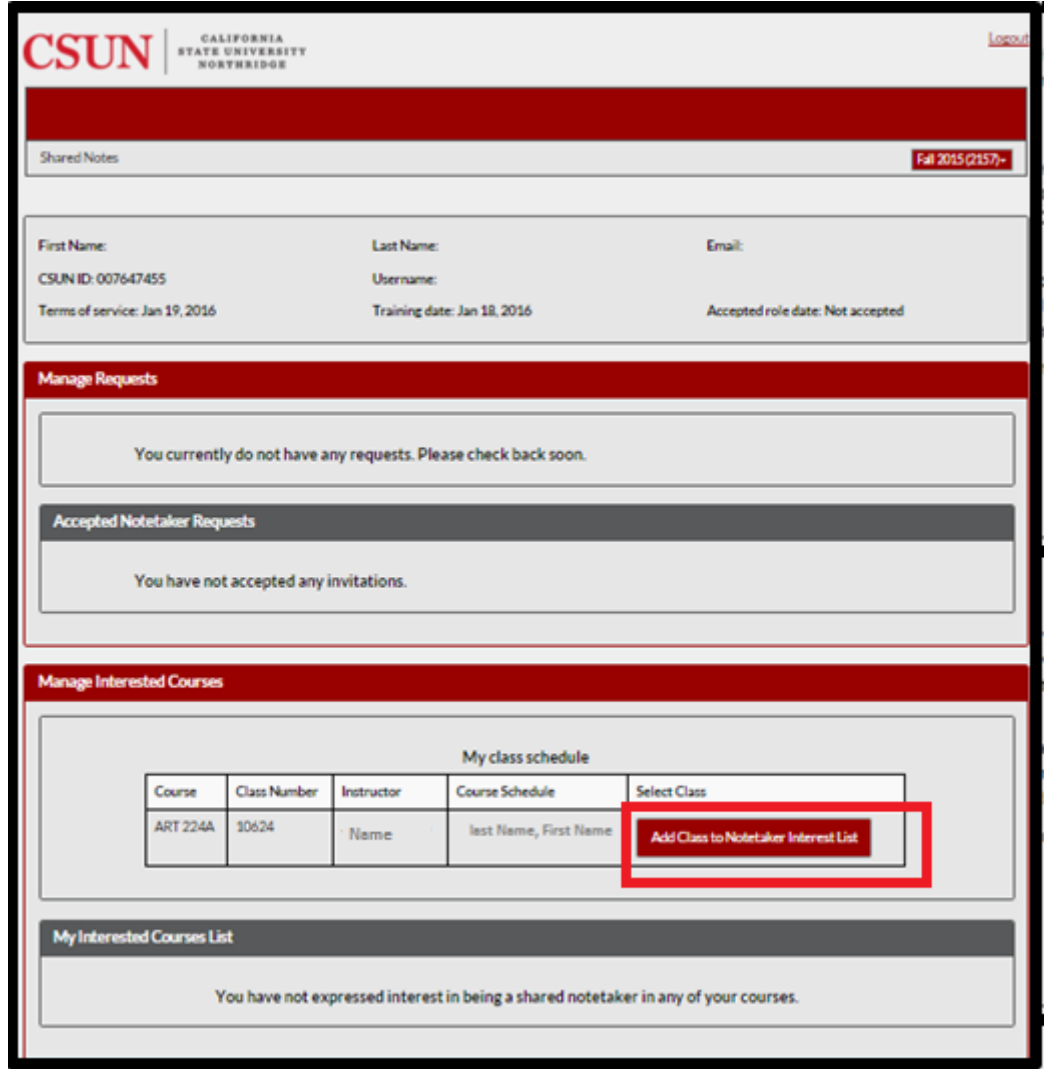

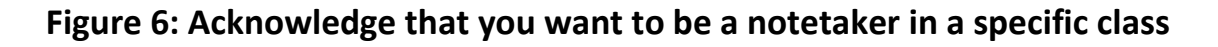

#### **STEP 6 – NOTETAKER INTEREST IS COMPLETE**

- **1.** After you show that you are interest in becoming a shared notetaker in a specific class, the notetaker screen will appear as shown below.
- **2.** Your classmate who is seeking a notetaker will receive an email to inform him or her that there is an available notetaker for the class. Your classmate is now able to send you a formal notetaker request via the Notetaker Application.

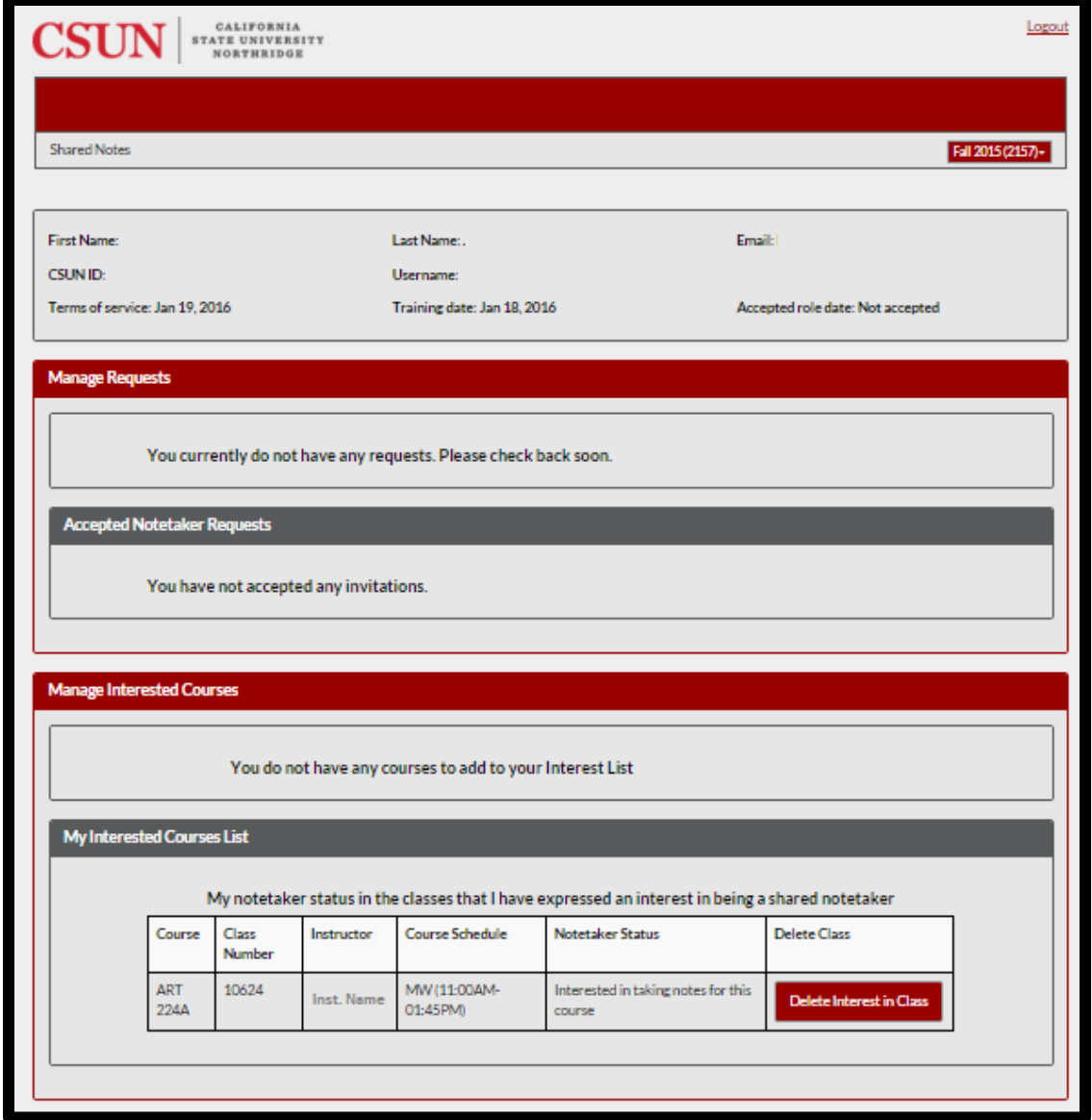

**Figure 7: You have shown interest in being a notetaker for a specific class**

#### **STEP 7 – YOU HAVE BEEN FORMALLY INVITED TO BE A NOTETAKER**

- **1.** Once a classmate has requested that you become their notetaker for a specific class, you will receive an email prompting you to log in and accept the invite.
- **2.** Select the **Accept Invite** command button to accept the request. Your classmate will be notified via email that you accepted the invitation for the specified class.

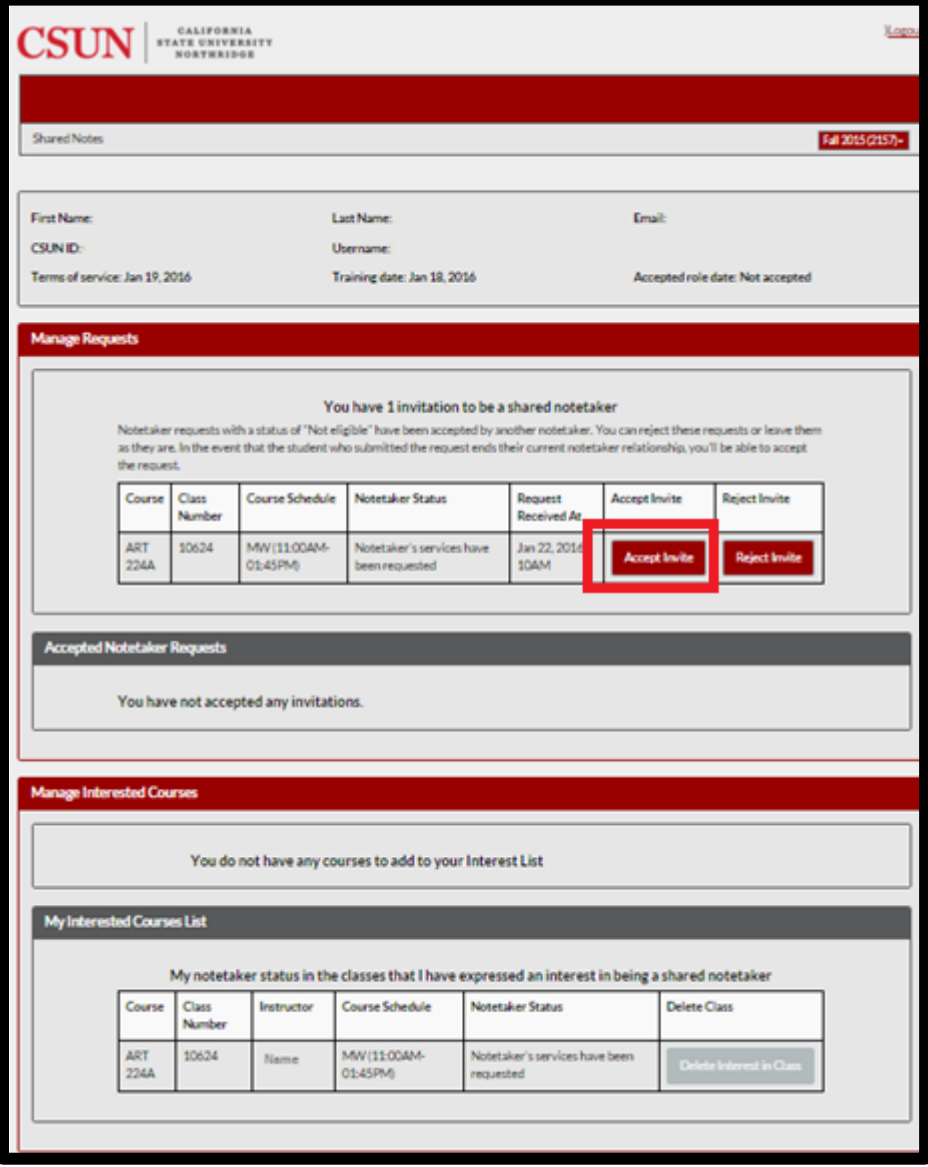

 **Figure 8: How to accept a formal notetaker request**

#### **STEP 8 – CONFIRMATION OF SELECTION AS A NOTETAKER**

- **1.** After you have accepted the invitation to be a notetaker, your screen will appear as shown below.
- **2.** The student who has sent you the request to be a notetaker will contact you to discuss your notetaker partnership.

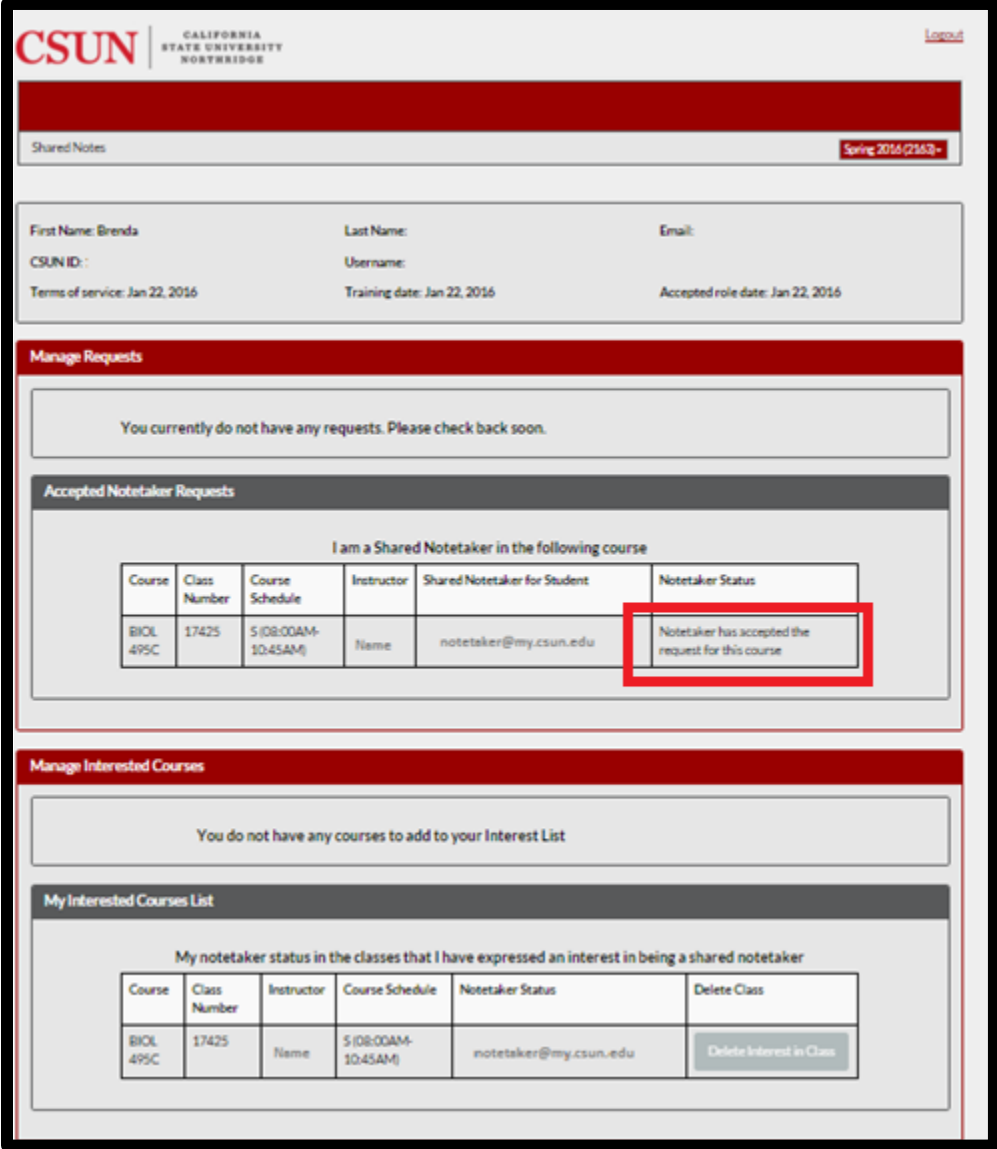

**Figure 9: Confirmation of your role as a notetaker**